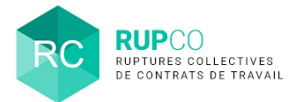

**1**

## **En préambule**

Cette procédure est utilisée si l'entreprise souhaite déployer une procédure de Congé Mobilité (CM).

## **Création du dossier**

Pour créer un dossier Congé Mobilité, ouvrez le menu de navigation avec les navigateurs Edge ou Chrome et cliquez sur **Créer.**

La création d'un dossier Congé Mobilité comporte 5 étapes détaillées dans cette fiche.

Chaque étape enregistrée ouvre une nouvelle étape à renseigner.

Le fil d'Ariane en haut de la page illustre la progression des étapes.

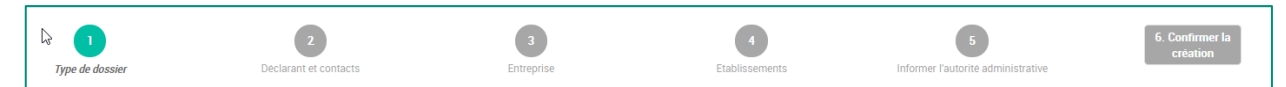

Les codes couleurs des pastilles du fil d'Ariane se lisent comme suit :

- **Gris clair** : champs vides ;
- **Vert foncé** : champs incomplets;
- **Vert clair** : champs complets, étapes validées.

Pour compléter chaque étape, cliquez d'abord sur **Modifier**, réalisez votre saisie, puis cliquez sur **Sauvegarder**.

Ces boutons seront toujours affichés à droite de chaque bloc.

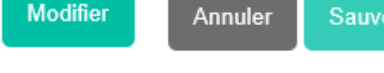

Ж

**Accueil** 

Sauvegarder

# **2 Type de dossier**

Choisir le type de dossier à créer et renseignez les champs obligatoires qui s'affichent en fonction du type de dossier choisi en l'occurrence Congé Mobilité.

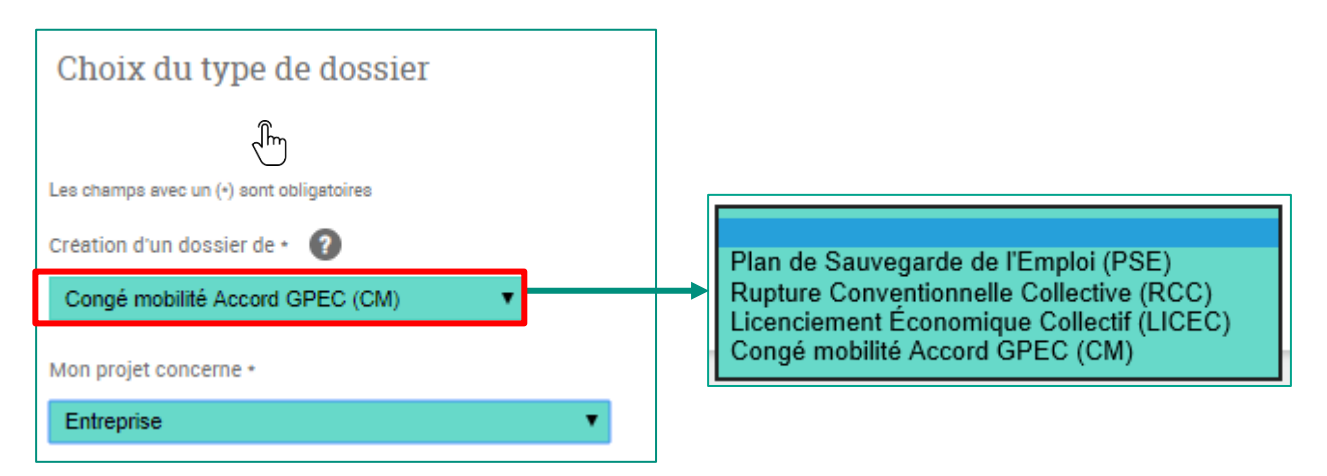

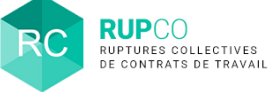

#### **3 Déclarant**

#### Le **SIREN du gestionnaire** est prérempli.

Il est identique au SIREN utilisé pour créer le compte sur le Portail Mes démarches afin d'accéder à l'application RUPCO.

Vous n'avez pas à modifier le SIREN sauf si vous souhaitez confier la gestion de votre dossier à un **tiers.**

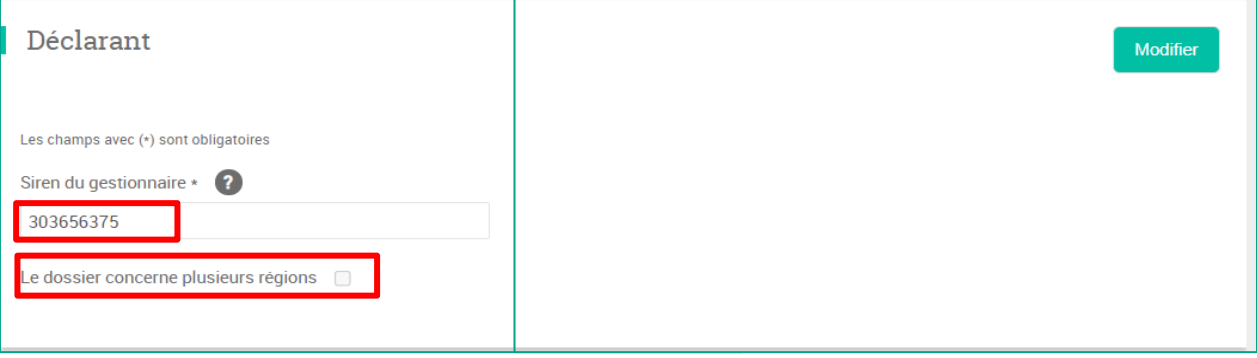

C'est également dans ce bloc que vous informer la DR(I)EETS/DEETS que le dossier impacte plusieurs régions sachant qu'en fonction des établissements saisis à l'étape 4, RUPCO déterminera si le dossier est multi-région.

## **4 Contacts du déclarant**

Renseigner le contact de l'entreprise en cliquant sur **Ajouter un contact**.

Il s'agit d'une information administrative qui ne permet pas au déclarant d'accéder au dossier sur RUPCO. Pour accéder au dossier, chaque collaborateur doit se créer un compte sur le Portail Mes démarches avec un SIREN identique au dossier en cours.

Il est possible de supprimer ou modifier un contact.

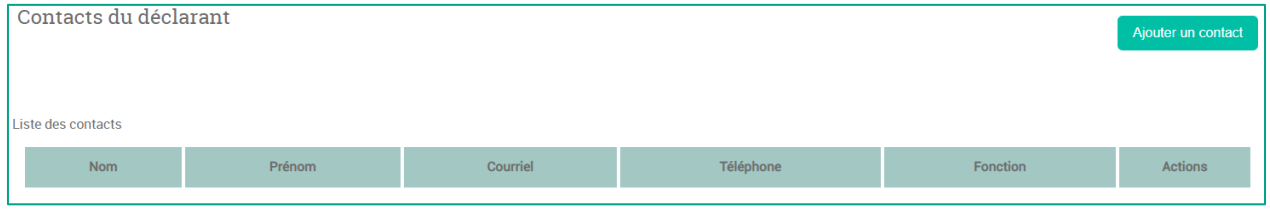

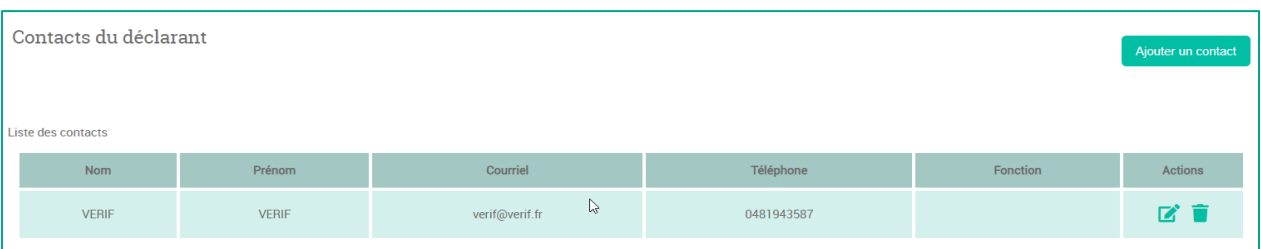

© Ministère du Travail (DGEFP) - Dernière révision : août 2021 2

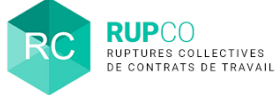

## **5 Entreprise**

Certains champs du bloc **Entreprise** sont renseignés automatiquement. Renseigner les champs qui n'ont pas été complétés automatiquement et qui sont signalés par (\*).

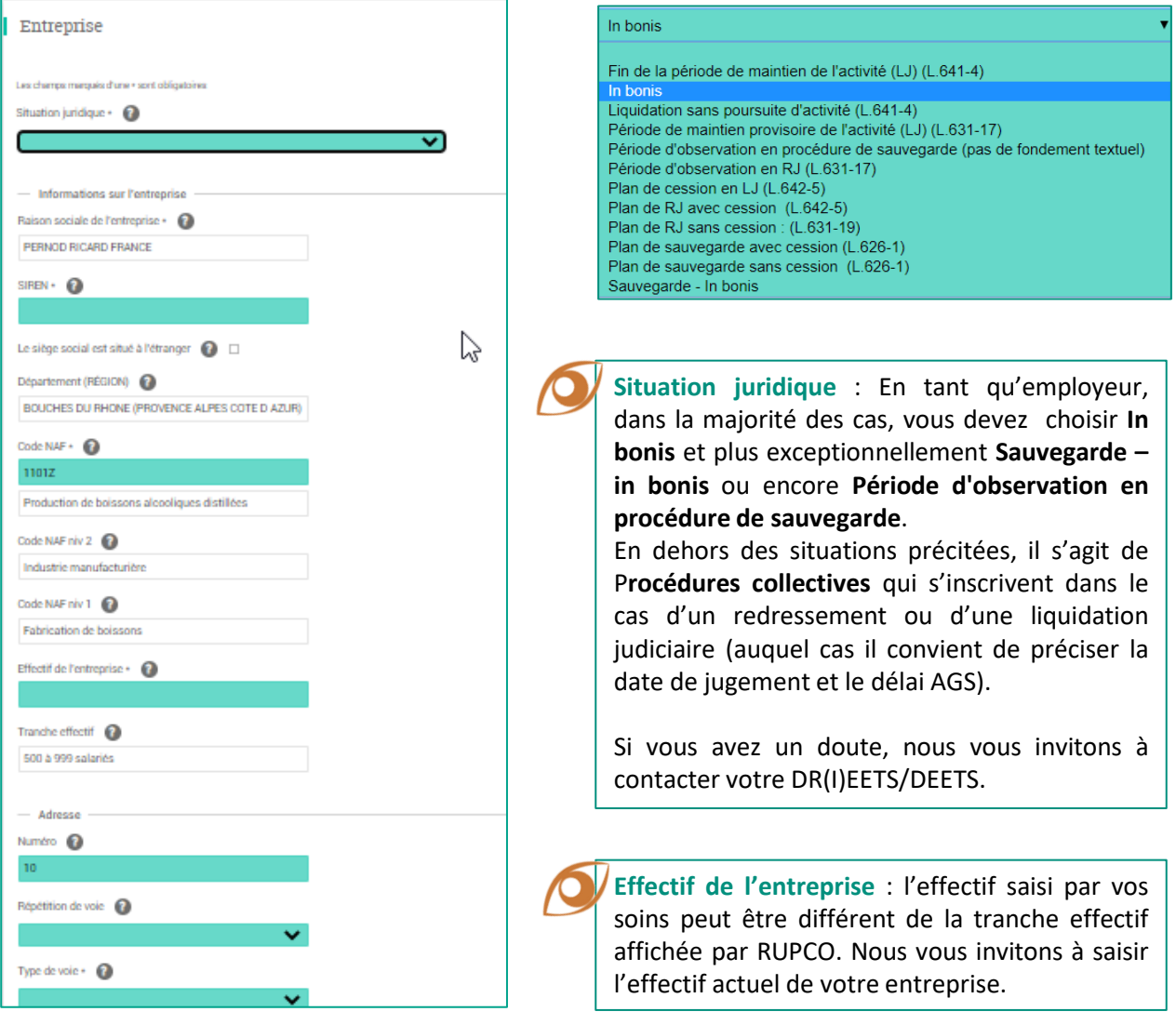

La frise vous informe que les 3 premières étapes sont correctement complétées et que vous devez maintenant passer à l'étape 4.

En cliquant sur la pastille 4, vous êtes automatiquement dirigé vers le bloc **Informer l'autorité administrative**.

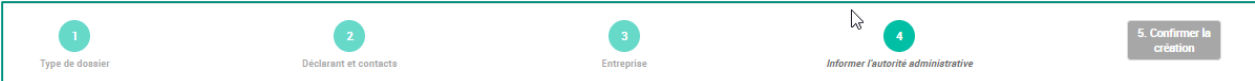

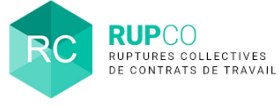

# **Informer l'autorité administrative 6**

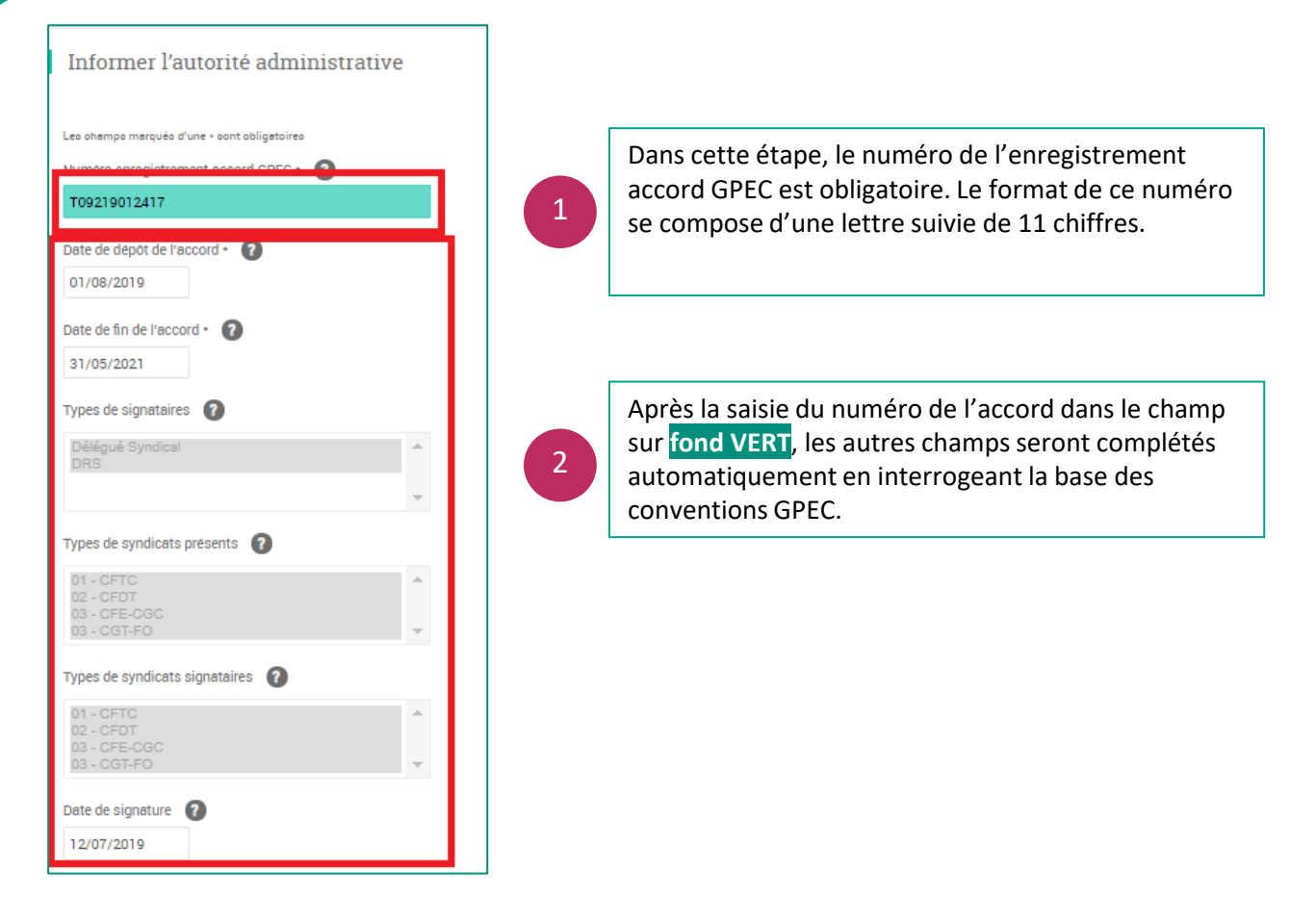

#### **Le dépôt d'une pièce jointe est obligatoire à cette étape.**

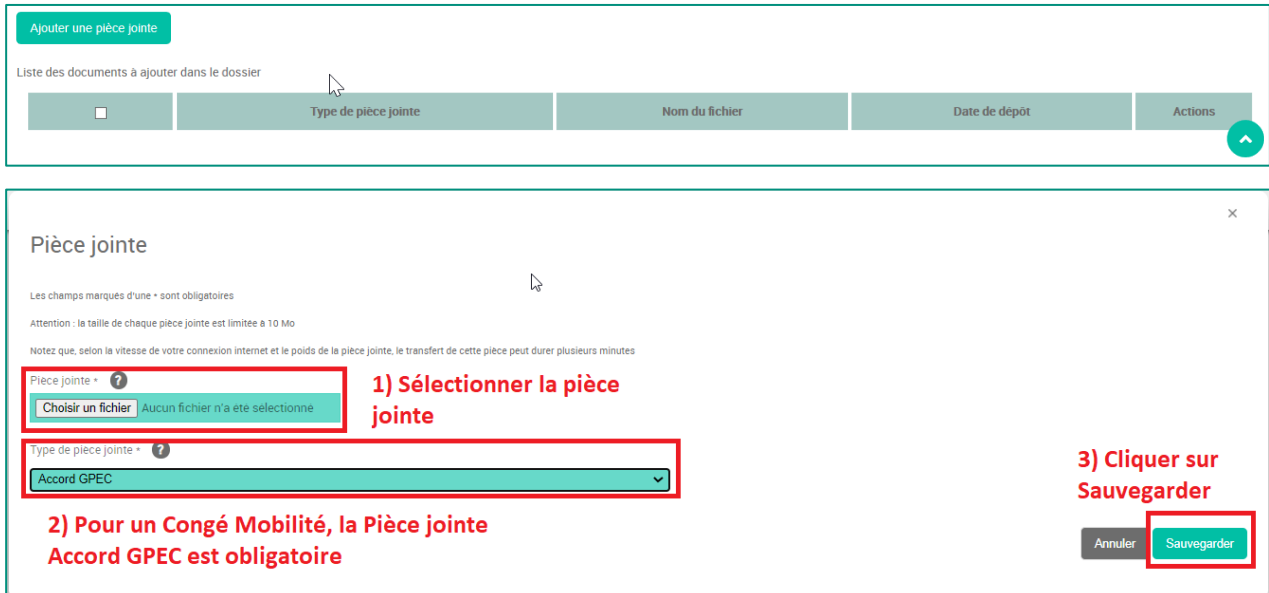

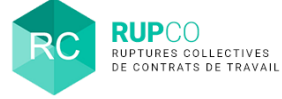

## **7 Confirmer la création**

#### Pour confirmer la création, cliquez sur **l'étape 5** du fil d'Ariane.

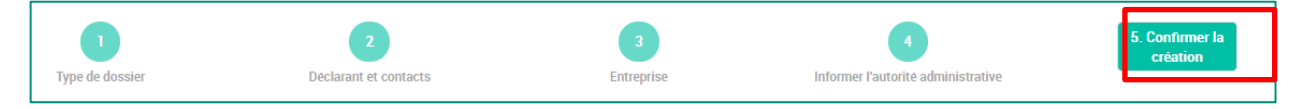

#### Un message de confirmation s'affichera sur l'écran. Cliquer sur **OK**.

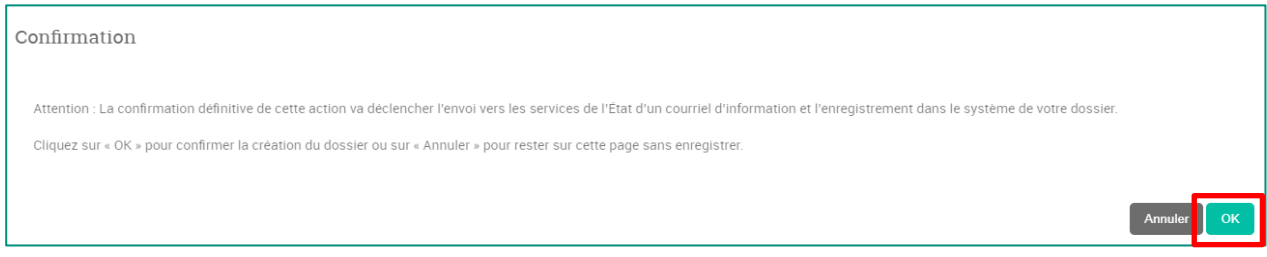

Ensuite un récapitulatif avec le numéro du dossier sera affiché. Pour regarder les détails du dossier, cliquer sur **Afficher**. Pour finaliser la création du dossier, cliquer sur **Terminer**.

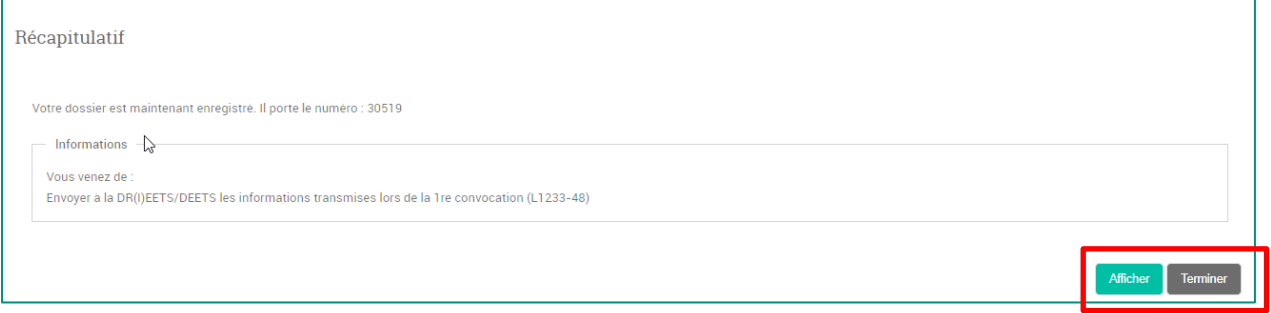

**Le numéro du dossier comporte 5 chiffres** et sera à **indiquer systématiquement** dans toute communication à la DR(I)EETS/DEETS ou à l'assistance.